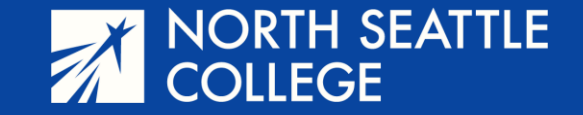

# Step by Step Guide

Dropping a Course

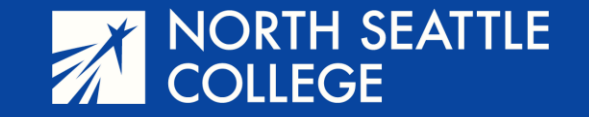

#### **Step 1**

Go to the North Seattle College website at northseattle.edu. Click on *Students* at the top of the page.

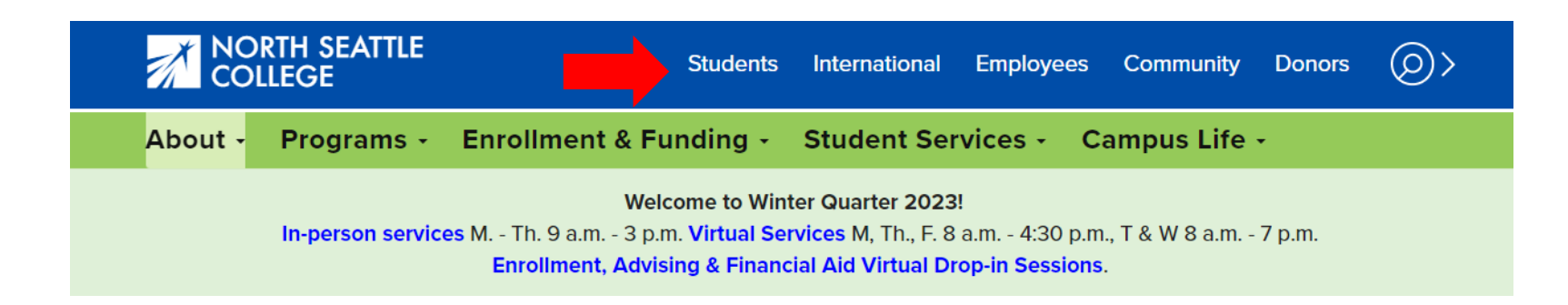

### **Step 2**

Click on the ctcLink icon.

## **Students**

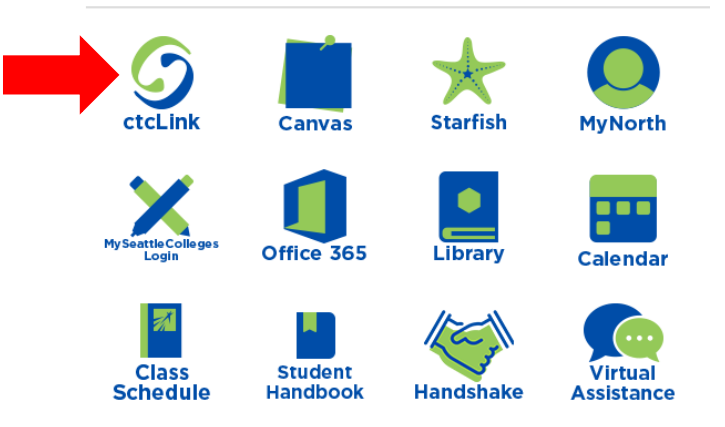

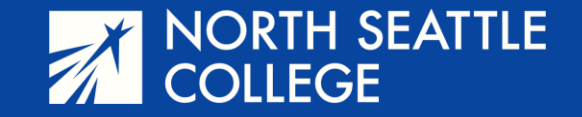

#### **Step 3 & 4**

Enter your 9-digit ctcLink account number and password. You'll arrive at the Gateway page.

Click on *Student Homepage.*

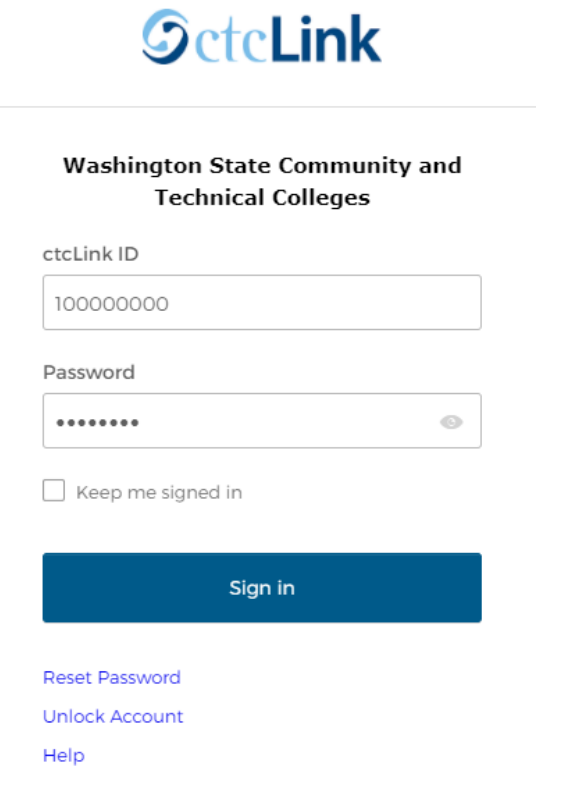

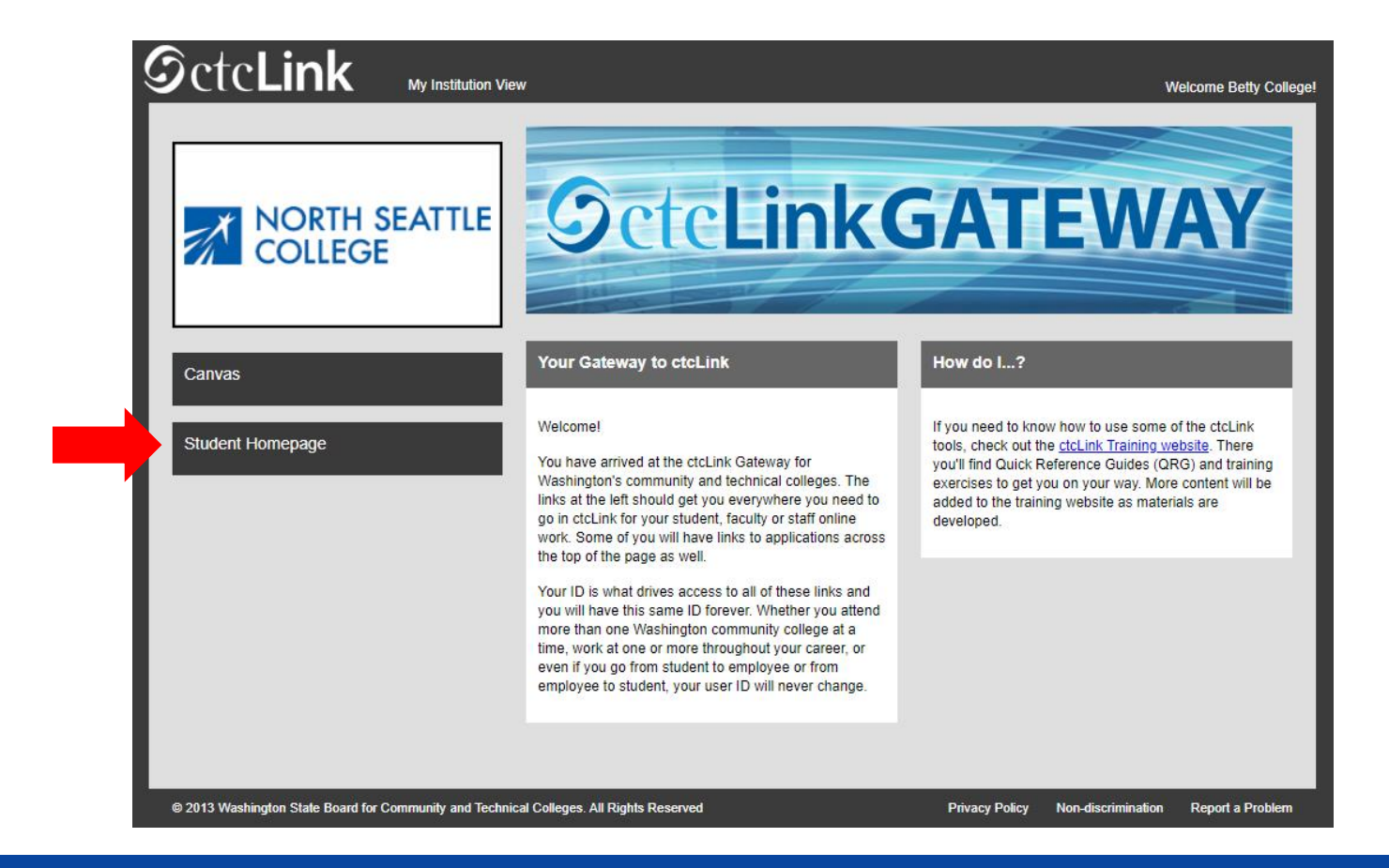

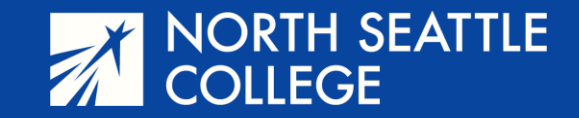

**Step 5** – On this screen, click on *Manage Classes*

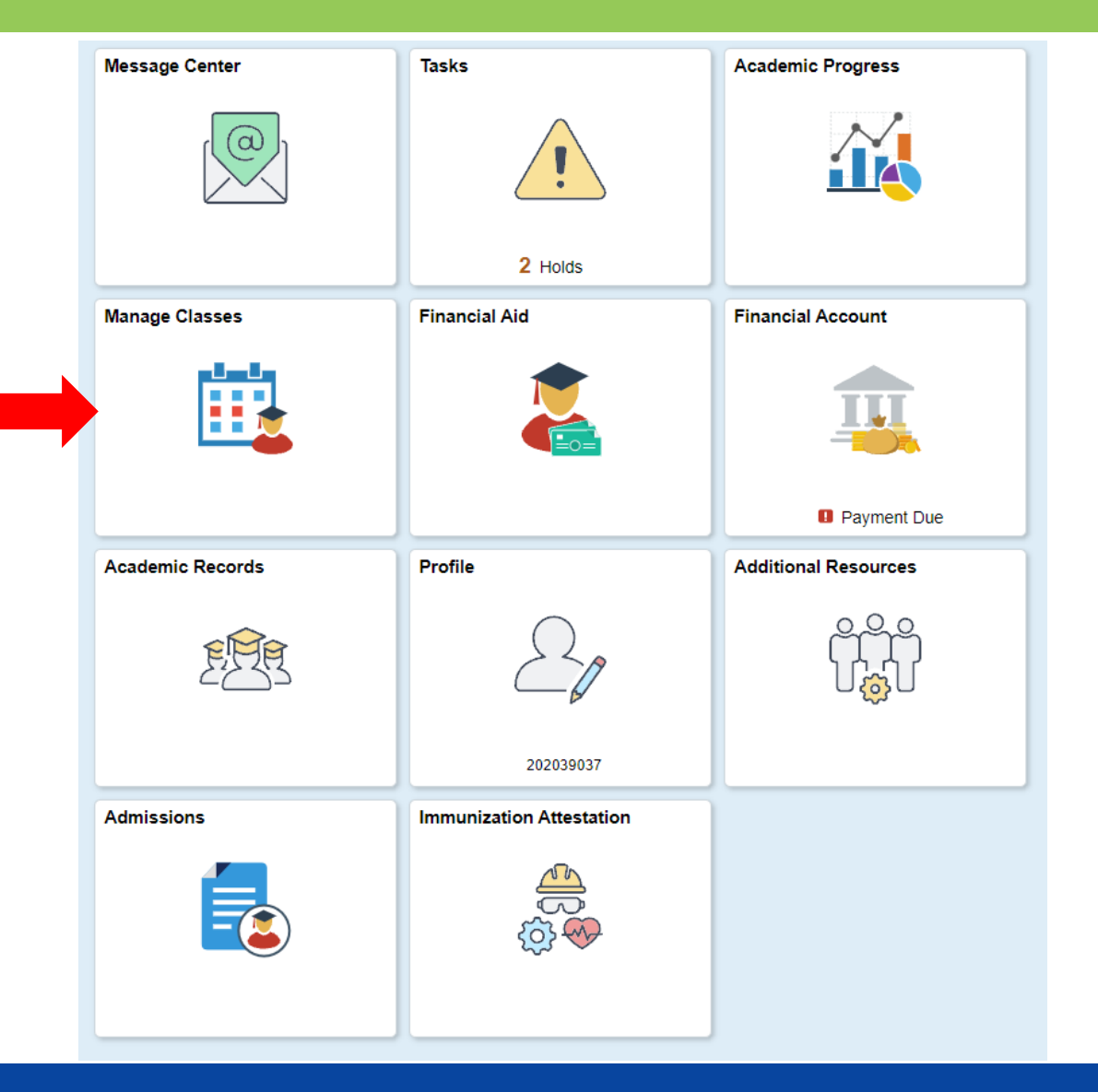

January 18, 2024

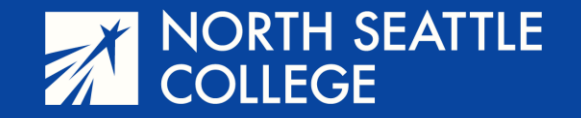

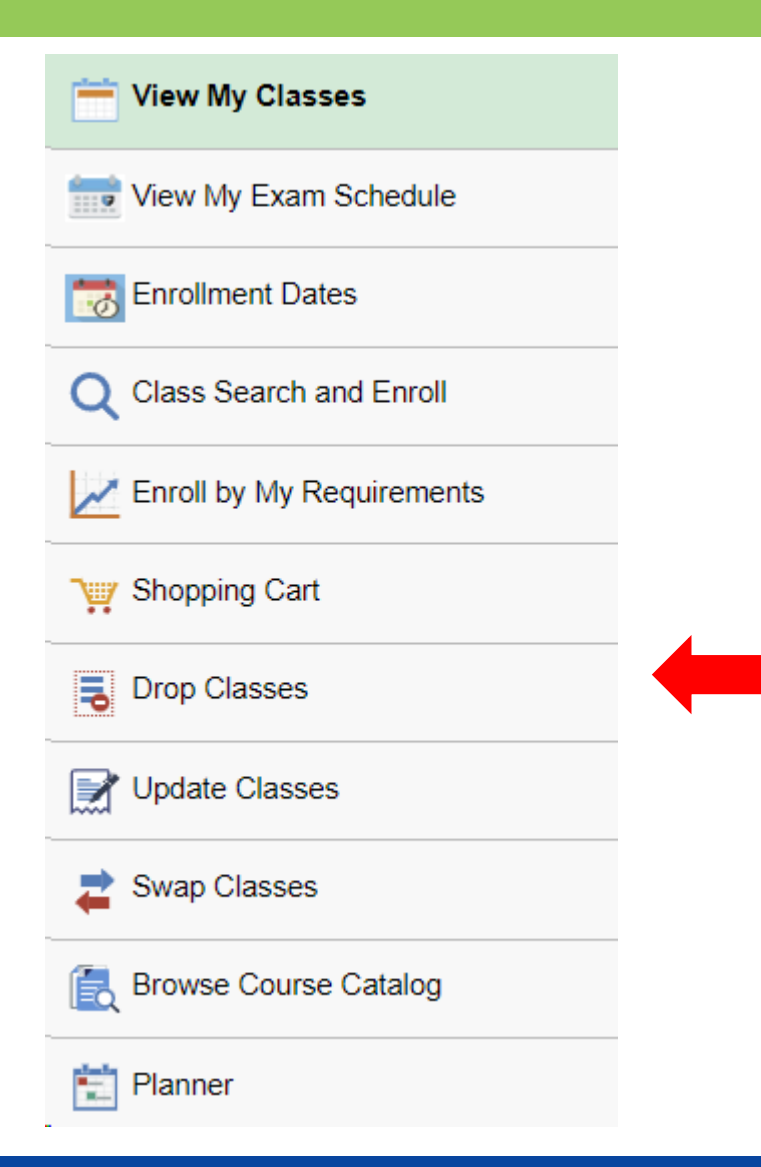

## **Step 6**

On the left side of the page, select *Drop Classes.*

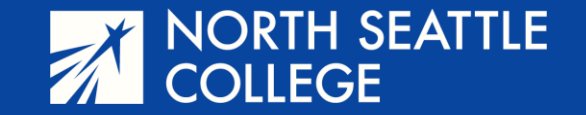

**Step 7** – You will be shown all the classes in which you are currently enrolled. Check the box next to the class you want to drop. Then click *NEXT* in the upper right corner of the page (not shown).

#### **WINTER 2024**

Undergraduate North Seattle College

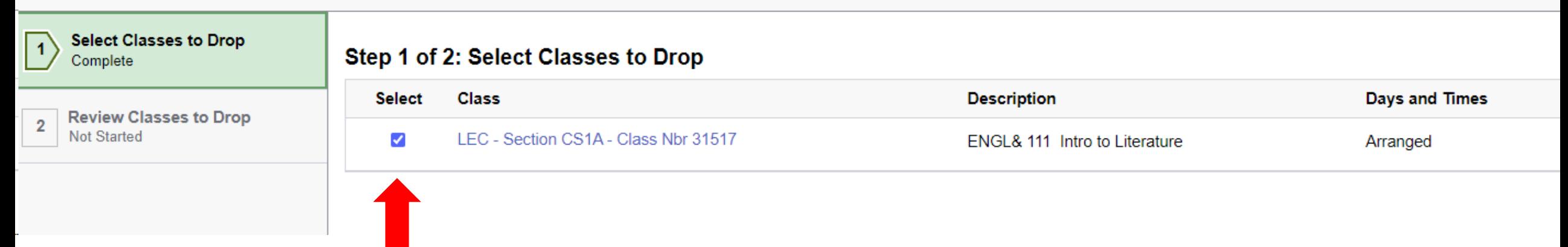

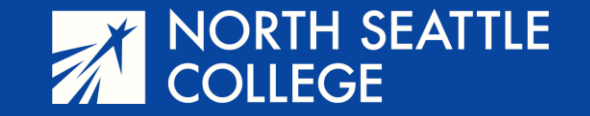

**Step 8** – Review and then click the *Drop Classes* button. Then, click the YES button to confirm when the prompt appear.

#### Step 2 of 2: Review Classes to Drop

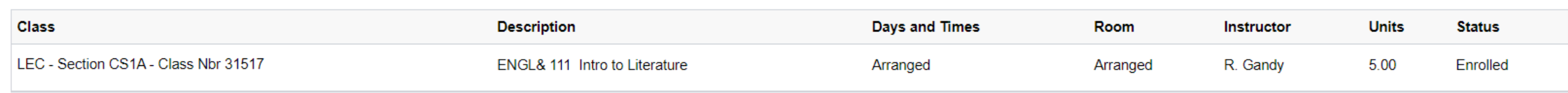

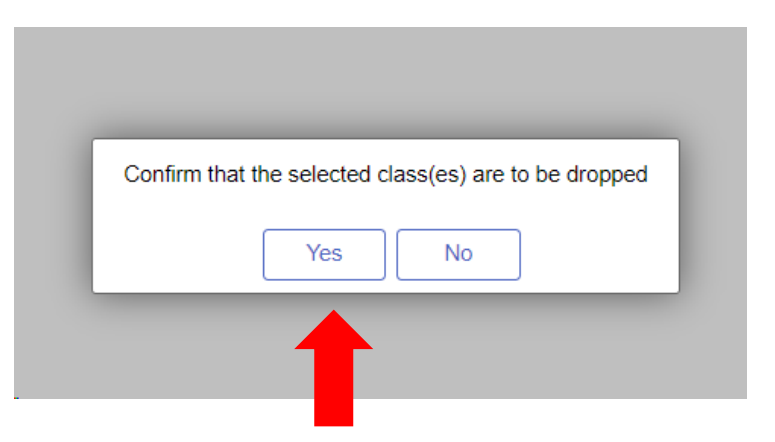

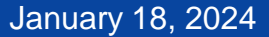

**Drop Classes** 

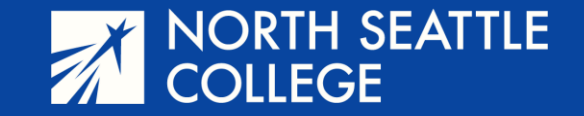

## When finished, you'll see this confirmation message.

#### ← ENGL& 111 - Introduction to Literature

This class has been dropped and a penalty grade has been assigned. You have been given a grade of W for this class.